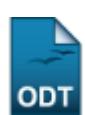

## **Cadastrar Aproveitamento de Crédito**

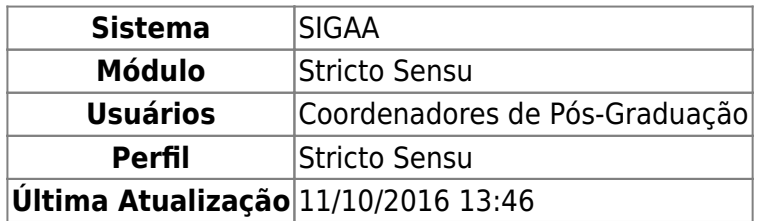

Essa funcionalidade é utilizada pelos Coordenadores do Programa de Pós-Graduação e tem a finalidade de realizar o cadastro de créditos para discente de Pós-Graduação. Apenas alunos com status ATIVO, FORMANDO, GRADUANDO ou CADASTRADO poderão ter o aproveitamento de crédito cadastrado.

Para cadastrar o aproveitamento de crédito, acesse o SIGAA → Módulos → Stricto Sensu → Alunos → Aproveitamento de Estudos → Cadastrar Aproveitamento de Crédito.

O sistema exibirá uma tela para que o usuário realize a busca pelo discente desejado:

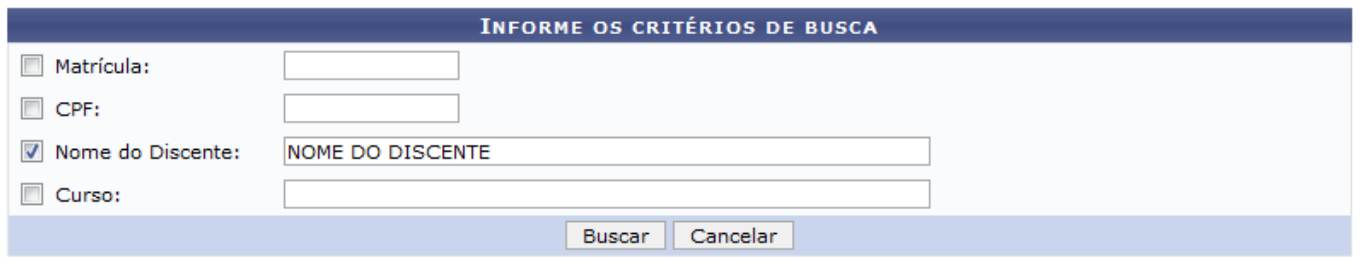

## **Stricto Sensu**

Nesta tela, ao menos um dos seguintes critérios referentes ao discente deve ser informado para que o sistema realize a busca:

- Matrícula: Informe o número de matrícula do discente procurado;
- CPF: Corresponde ao número do Cadastro de Pessoa Física do discente;
- Nome do Discente: Referente ao nome do aluno;
- Curso: Informe o curso que o aluno frequenta.

Clique no link Stricto Sensu para retornar para a página inicial do Módulo Stricto Sensu.

Caso desista da operação, clique em *Cancelar*. O sistema exibirá uma caixa de diálogo solicitando a confirmação da operação. Essa operação é válida para todas as telas que a contenha.

Usaremos como exemplo a busca pelo NOME DO DISCENTE. Após informar seu(s) critério(s) de busca, clique em *Buscar*. A seguinte página será carregada:

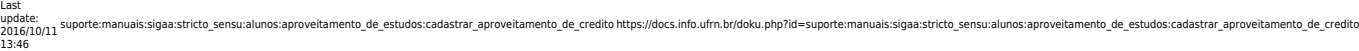

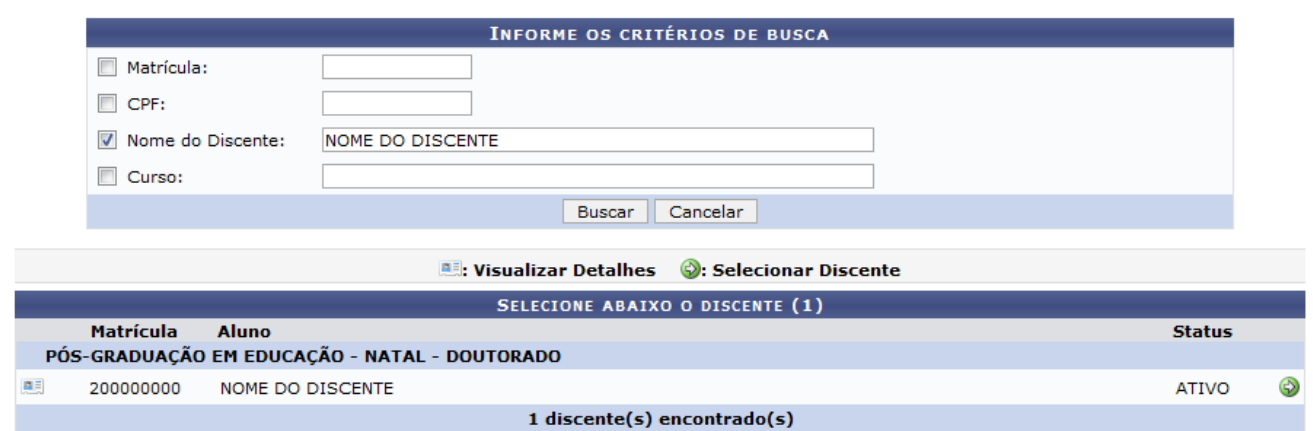

Clique no ícone **est** para Visualizar Detalhes do discente e a página será recarregada da seguinte forma:

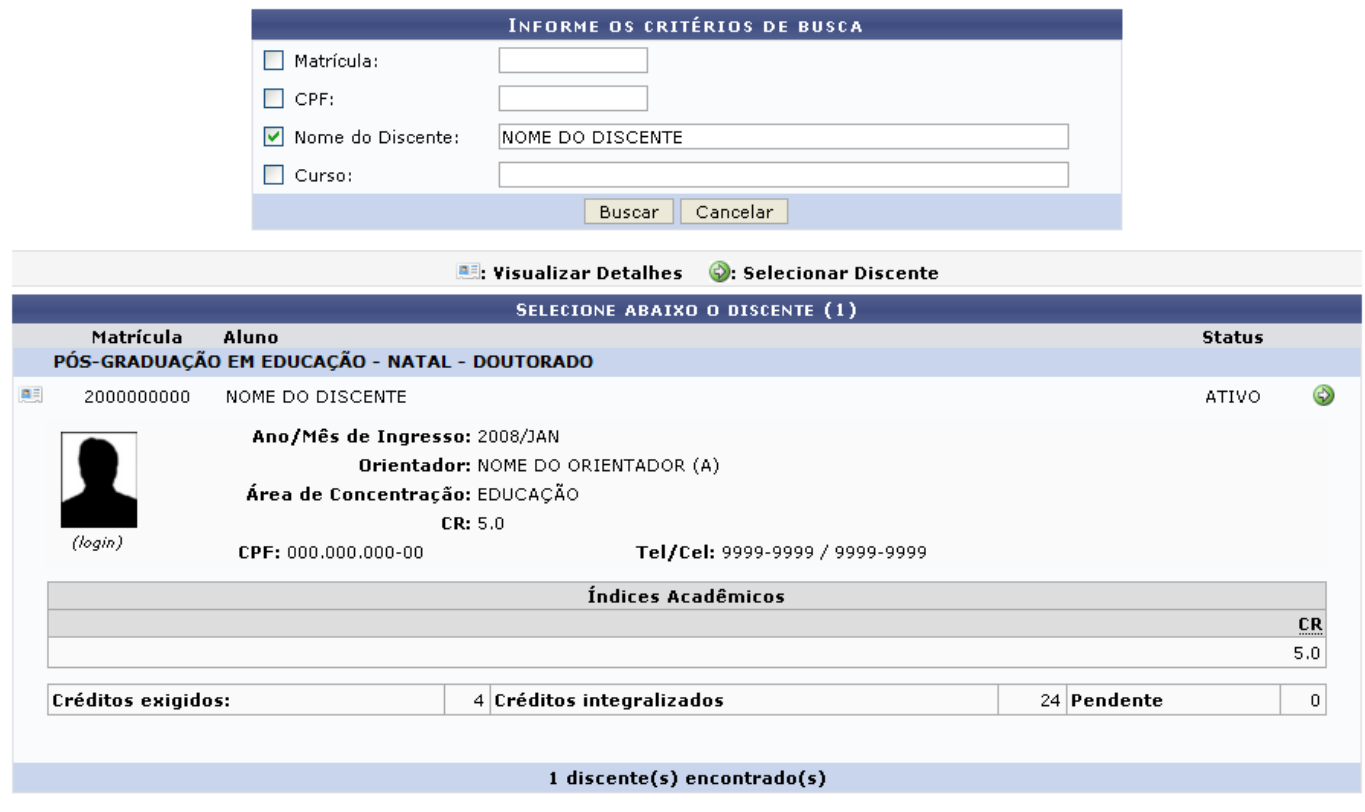

Clique no ícone  $\bullet$  para Selecionar Discente para dar continuidade à ação. A seguinte página será exibida:

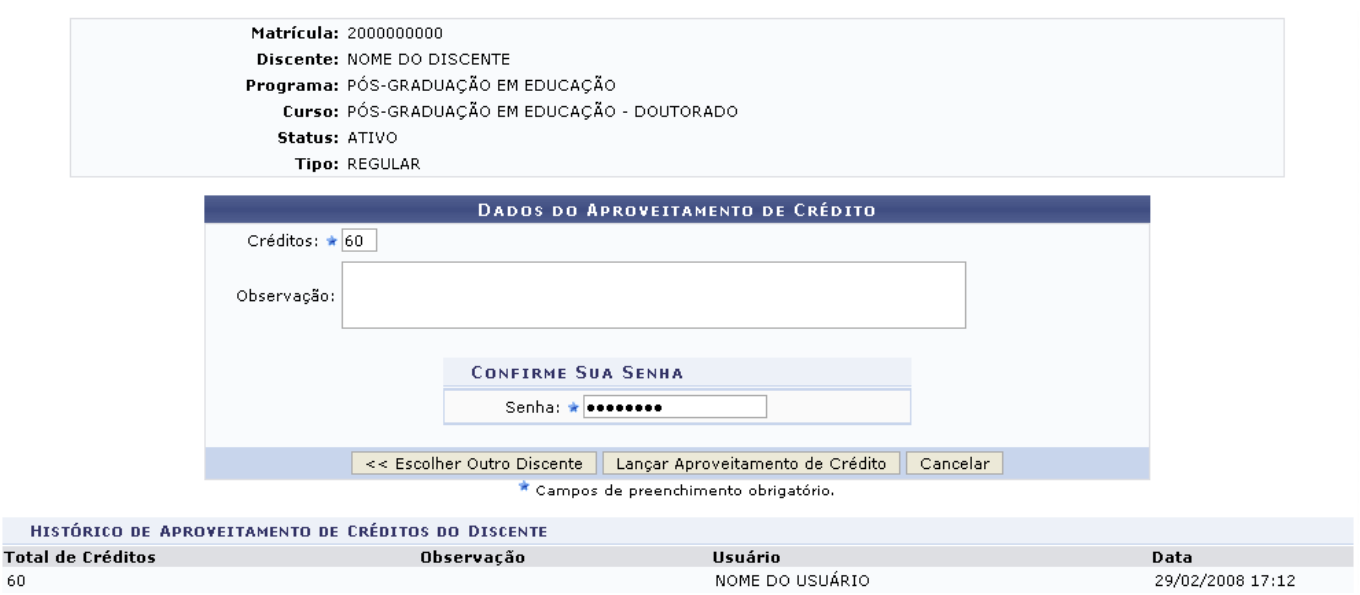

Clique em *Escolher Outro Discente* para retornar para a primeira página deste manual e buscar por outro discente.

Para cadastrar o aproveitamento, o usuário terá que informar o número de Créditos e, se desejar, adicionar Observações ao cadastro. Para exemplificar, informaremos como Crédito: 60. Feito isso, o usuário deverá informar sua Senha de login no sistema novamente e clicar em *Lançar Aproveitamento de Crédito*. O sistema retornará automaticamente para a página inicial do Módulo Stricto Sensu, com a seguinte mensagem de confirmação no topo:

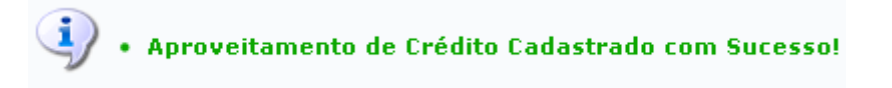

## **Bom Trabalho!**

## **Manuais Relacionados**

- [Excluir Aproveitamento de Componente](https://docs.info.ufrn.br/doku.php?id=suporte:manuais:sigaa:stricto_sensu:alunos:aproveitamento_de_estudos:excluir_aproveitamento_de_componente)
- [Aproveitar Disciplina/Atividade](https://docs.info.ufrn.br/doku.php?id=suporte:manuais:sigaa:stricto_sensu:alunos:aproveitamento_de_estudos:aproveitar_disciplina_atividade)
- [Retificar Aproveitamento e Consolidação de Turma](https://docs.info.ufrn.br/doku.php?id=suporte:manuais:sigaa:stricto_sensu:alunos:aproveitamento_de_estudos:retificar_aproveitamento_e_consolidacao_de_turma)

[<< Voltar - Manuais do SIGAA](https://docs.info.ufrn.br/doku.php?id=suporte:manuais:sigaa:stricto_sensu:lista)

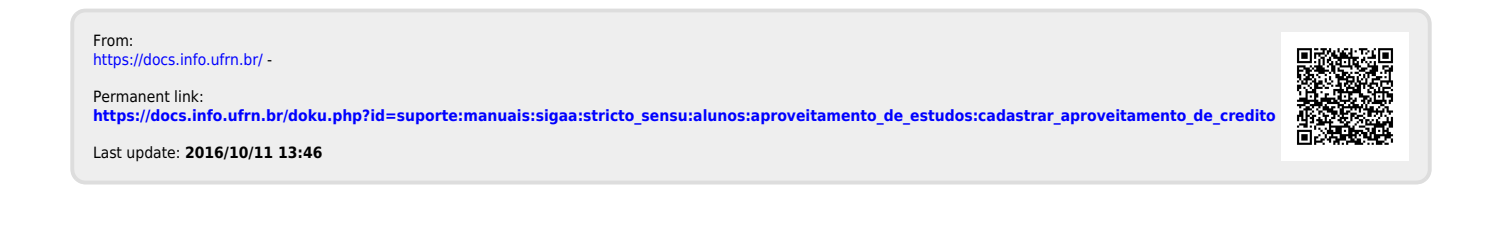